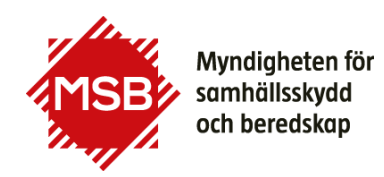

**Guide** Datum 2023-09-20

# **Guide till MSB:s externa samarbetsytor i SharePoint**

Välkommen att delta i MSB:s samarbetsytor.

## **Skapa konto på Inloggningsportalen**

Som extern användare får du en inbjudan via e-post som innehåller en länk till samarbetsytan. En inbjudan från MSB är en förutsättning för att du ska kunna få tillgång till samarbetsytorna. Först behöver du skapa ett konto i Inloggningsportalen på msb.se för att kunna logga in. När du har ett konto går du direkt till samarbetsytan.

### **Skapa kontot för Inloggningsportalen här:**

<https://www.msb.se/loggain>

Fyll i din e-postadress och välj ett lösenord. Du ska använda din e-postadress knuten till den du företräder.

### **Har du redan ett konto?**

Har du redan ett konto kan du använda det. Har du glömt lösenordet kan du återställa lösenordet via inloggningsrutan eller via<https://www.msb.se/loggain>

Om du tidigare har haft ett konto för Mina sidor fungerar din e-postadress men du behöver återställa ditt lösenord första gången du loggar in.

## **Verifieringskod skickas till din e-post vid varje inloggningstillfälle**

Du behöver ha tillgång till den e-postadress du angivit eftersom det vid varje inloggningstillfälle kommer att skickas en verifieringskod till din e-postadress.

## **Gå till samarbetsytan**

Nu kan du med hjälp av länken du fick i mejlet om samarbetsytan gå till samarbetsytan du är inbjuden till.

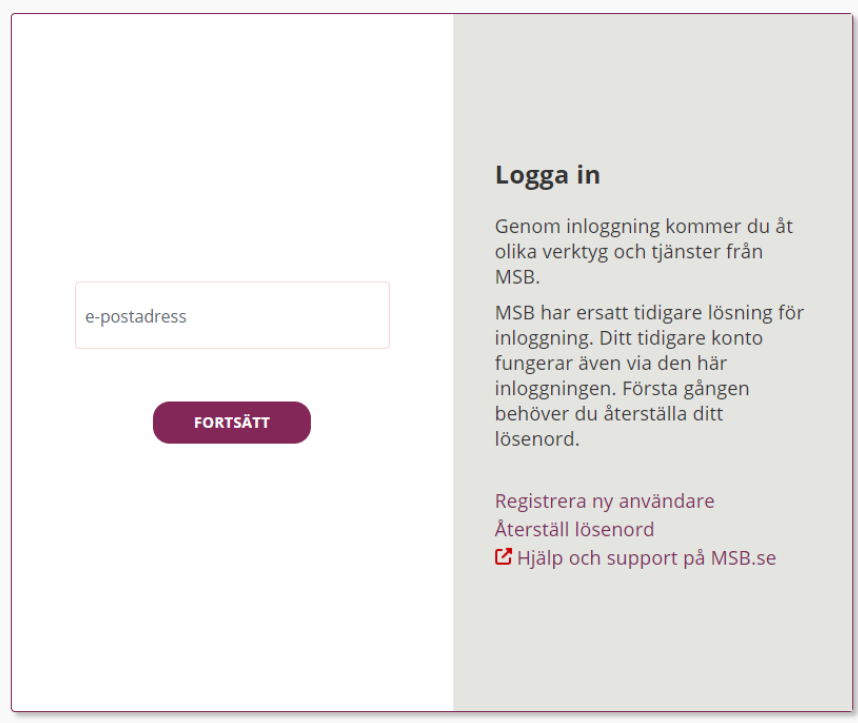

Fyll i ditt användarnamn (E-postadress) och följ instruktionerna.

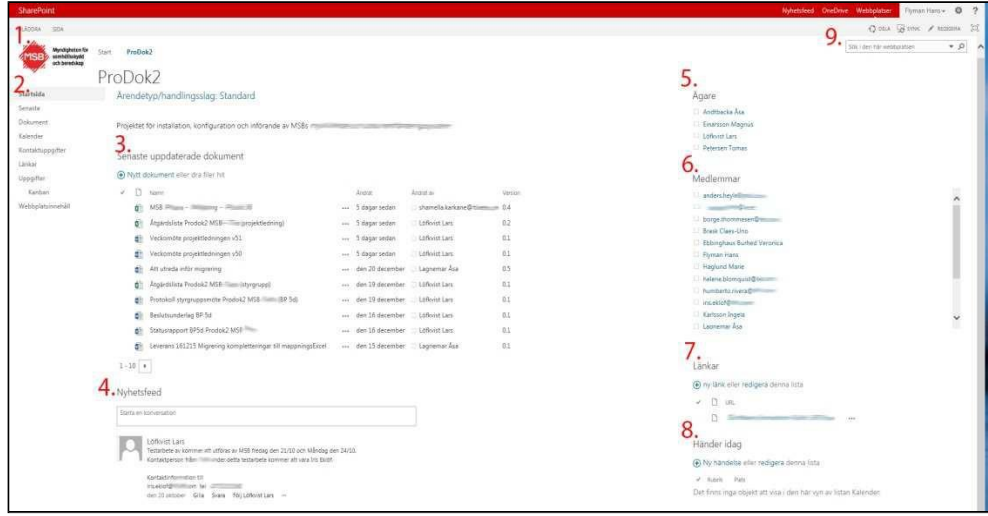

## **Nu kommer du till samarbetsytans startsida**

*Utseendet på den samarbetsyta du blivit inbjuden till kan se annorlunda ut.*

- 1. Klicka på MSB-loggan och du kommer till startsidan för samarbetsytor. Där finns länkar till de samarbetsytor du är med i (om du är med i flera), mer information om samarbetsytor m.m.
- 2. Lista med länkar till de olika delar som finns tillgängliga på samarbetsytan.
- 3. Senaste uppdaterade dokument ger snabb översikt över vad som hänt gällande dokument.
- 4. Nyhetsfeeden för samarbetsytan.
- 5. Ägare är de som ansvarar och administrerar samarbetsytan. Det är bara MSB- medarbetare som kan vara ägare.
- 6. Medlemmar på samarbetsytan. En **medlem** har behörigheten **delta**, vilket innebär rätt att skapa nya, läsa och skriva i dokument, uppgifter m.m. på samarbetsytan.
- 7. Länkar. Här går det att lägga upp länkar till platser som kan vara bra för arbetet. Det kan t.ex. vara hänvisning till lagtext, remissmaterial etc.
- 8. Händer idag. Här visas dagens händelser som finns i samarbetsytans kalender.
- 9. Sökfält.

### **Dokument**

På samarbetsytans startsida ser du senast uppdaterade dokumenten. För att arbeta med dokument går du via vänsterspalten och klickar på Dokument. Du kan behöva logga in fler gånger när du öppnar dokument på samarbetsytan. Det är samma inloggningsruta som visas som tidigare.

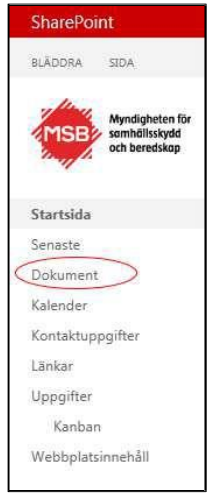

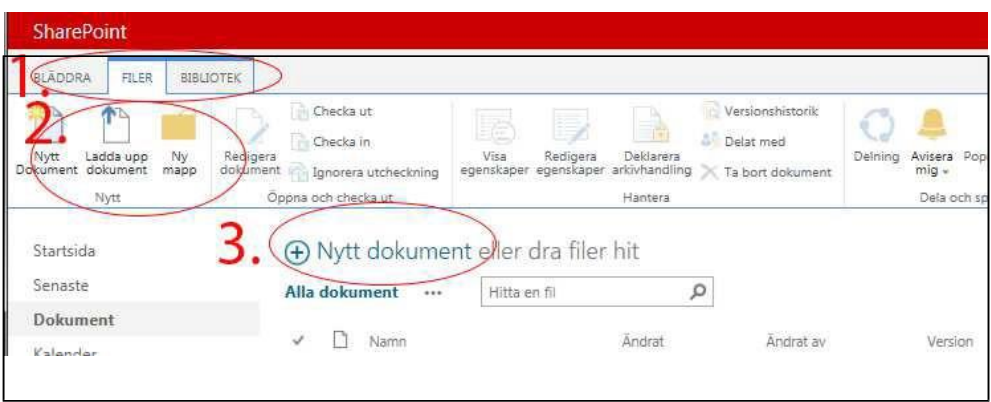

- 1. Klicka på fliken **FILER** uppe till vänster för att få fler val.
- 2. Här kan du välja
	- Nytt dokument
	- Ladda upp dokument från din dator
- 3. Du kan även klicka direkt här för att skapa ett nytt dokument.

### **Versionshantering av dokument**

På samarbetsytan använder vi versionshantering med benämningarna **Huvudversion** och **Delversion**. Versionshantering innebär att du kan spara flera versioner av samma dokument. Du kan hitta och se innehållet i äldre versioner av dokumentet och du kan också vid behov återta en äldre version av ett dokument. Du kan också se vem som har skapat de olika versionerna av dokumentet och jämföra ändringar mellan olika versioner. Huvudversioner identifieras med heltal, t.ex. 5.0, och delversioner med decimaltal, t.ex. 5.1.

För att andra ska kunna se dina ändringar måste du checka in dokumentet när du är klar. Vid incheckning får du ange om du vill checka in dokumentet som en ny delversion eller en ny huvudversion. Du kan även skriva över den befintliga versionen, det kan du välja om du tycker att de ändringar du gjort är så små att det är onödigt att kunna spåra dem i en egen version.

#### **Checka ut**

Tänk på att checka ut dokumentet bara om du ska redigera det. Om du bara vill titta i dokumentet kan du i stället öppna det i skrivskyddat läge.

#### **Checka in**

Tänk på att nya dokument du överfört till samarbetsytan alltid behöver checkas in första gången för att bli synliga för andra på samarbetsytan.

#### **Myndigheten för samhällsskydd och beredskap**

Postadress: Telefon: 0771-240 240 registrator@msb.se Org.nr: 202100-5984 651 81 Karlstad Fax: 010-240 56 00 [www.msb.se](https://www.msb.se/)

## 嚕

När dokumentet är utcheckat får ikonen en liten grön pil. Ställ muspekaren på ikonen och du ser vem som checkat ut det.

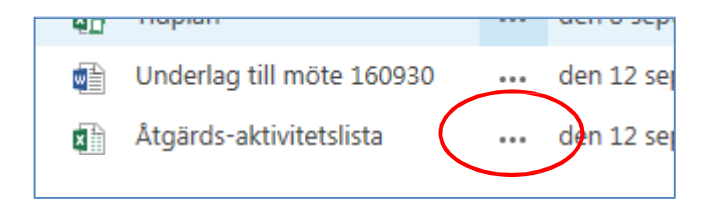

De tre punkterna som visas efter till exempel ett dokumentnamn betyder att det finns en dold meny med alternativ. Klicka på de tre punkterna och du får upp alternativen.

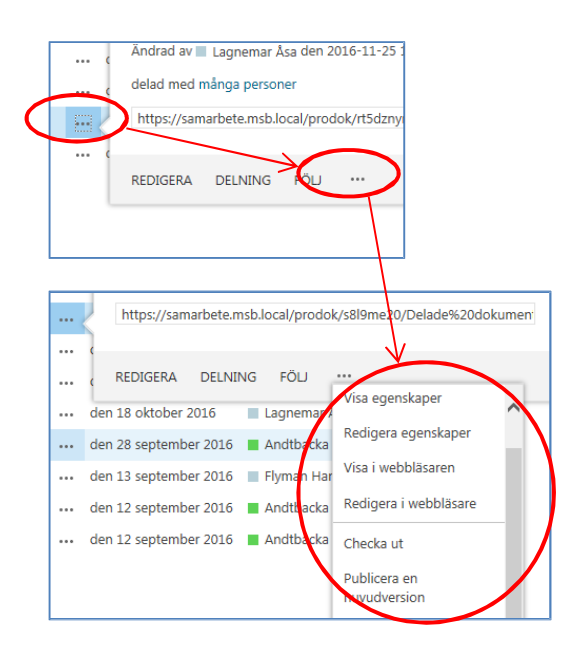